# コントローラ1基板の製作マニュアル

# ESP-WROOM-02マイコンを使ったコントロール1基板 です。

1.1版 - 2017年12月9日

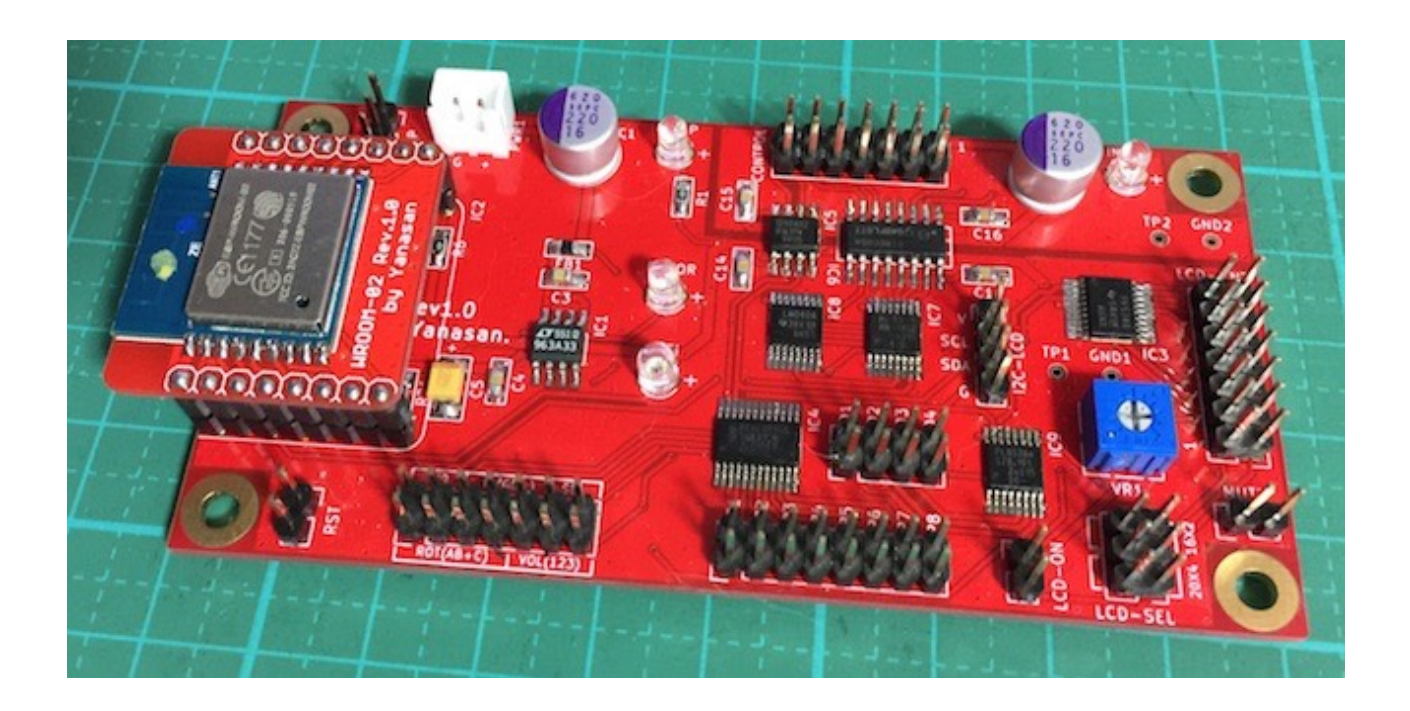

# 機能概要

 この基板は、ESP-WROOM-02マイコンを使ってDAIやDACを制御するための基板で す。

<主な機能>

・WiFiマイコン

 WiFi接続によるWebブラウザからの操作。 WiFi接続によるマイコンファームウェアのアップデート。

・LCD表示

20桁×4行タイプ (SC2004)及び16桁×2行タイプ (SC1602)の選択 (ピン設 定)。

5V動作と3.3V動作の選択(ハンダ付けが必要)。

OLED (有機ELディスプレイ)は、共立電子で販売されているWEH002004系をサポー ト、WEH001602系の動作は保証外です。

LCD表示器の裏面に本基板を接続出来ます。

・スイッチによる操作

押しボタン式スイッチで、電子ボリュームや設定の操作が出来ます。

・ロータリーエンコーダによる操作

一般的なロータリーエンコーダで、電子ボリュームや設定の操作が出来ます。

・赤外線リモコンによる操作

 38KHz対応版で3.3Vで動作する赤外線センサーで、電子ボリュームや設定の操作が出 来ます。

 赤外線リコモンの送信機は、Apple社のMac用リモコンが使えます(ペアリングも可 能)。

・機能概要

 ー マイコンのファームウェアの変更またはマイコンの差し替えで、色々なDAI基板やDAC 基板の制御が出来ます。

ー WiFi接続出来るので、パソコンやスマートフォンから操作が出来ます。

- 入力信号とマイコンのI2C通信制御をアイソレートします。

 - LCD(液晶表示)とロータリーエンコーダ、赤外線リモコン、Pushスイッチを使った全 設定を制御できます。

・基板サイズ

50mm✕100mmです。

・電源

 入力アイソレータ用+3.3V(50mA)、マイコン&制御IC電源用4V以上(300mA)の2電 源ですが、入力アイソレータ用+3.3Vは、制御する基板側から供給されるので、実質は1 電源です。

<WiFi機能>

- ・無線方式 11b/g/n、2.4GHz対抗 ※5GHzには対応しません。
- ・無線暗号化方式 暗号化無し/WEP/WPA対応

・無線ルーターのSSID設定方法 WPSボタンによる設定 WiFi親機モードによるWeb画面からの設定

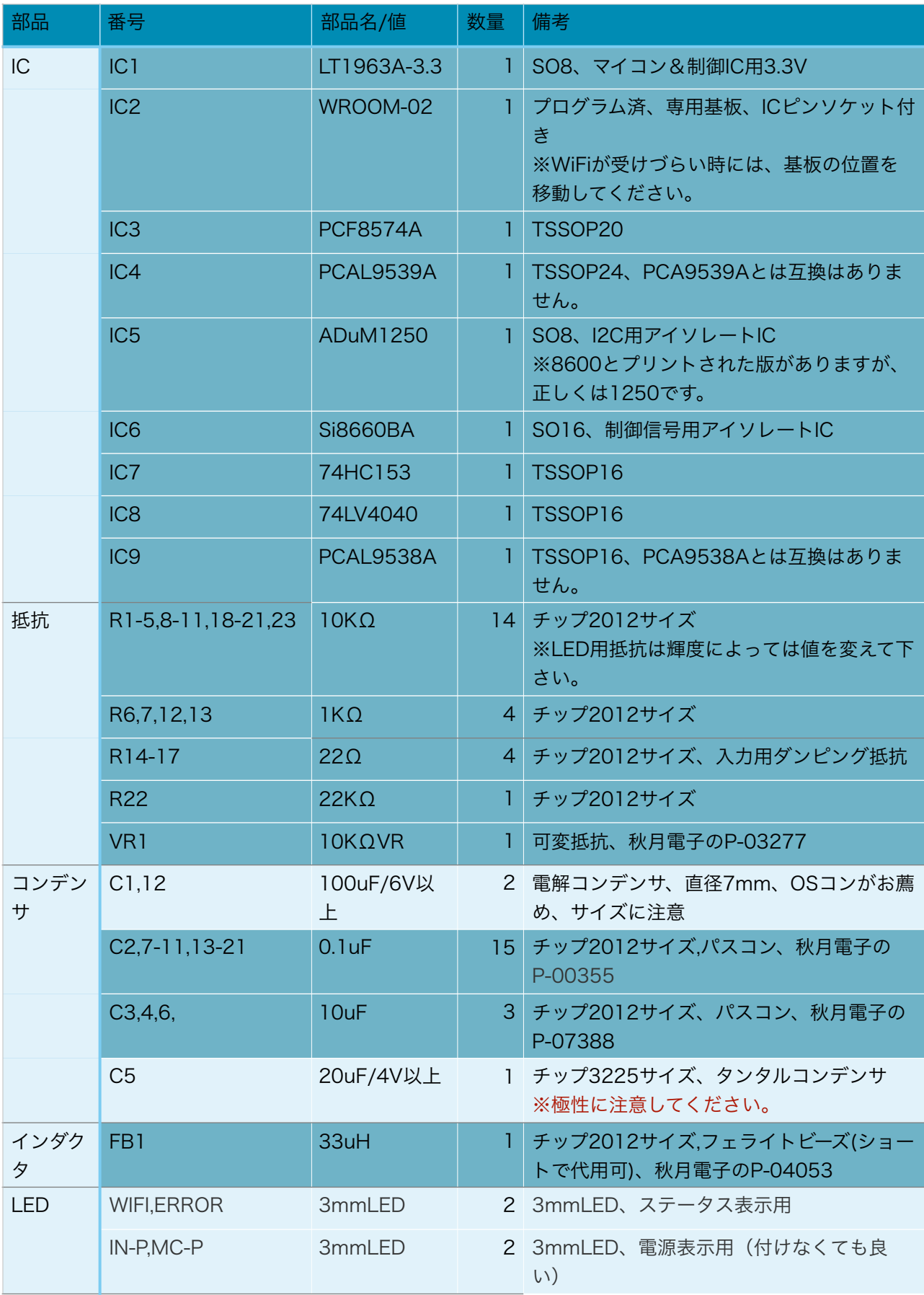

# コントローラ1基板(Rev1.0)の部品表

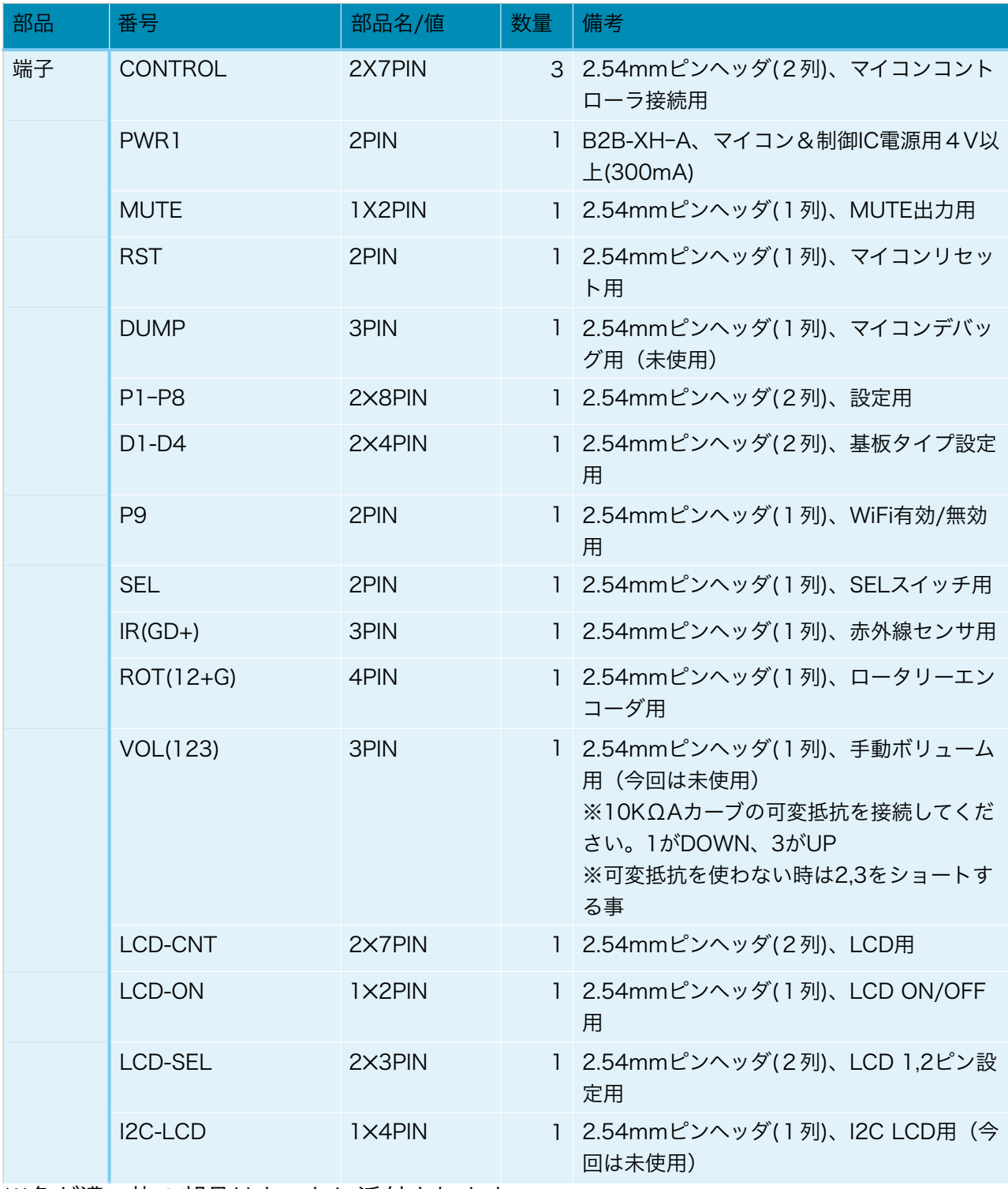

※色が濃い枠の部品はキットに添付されます。

(表面)

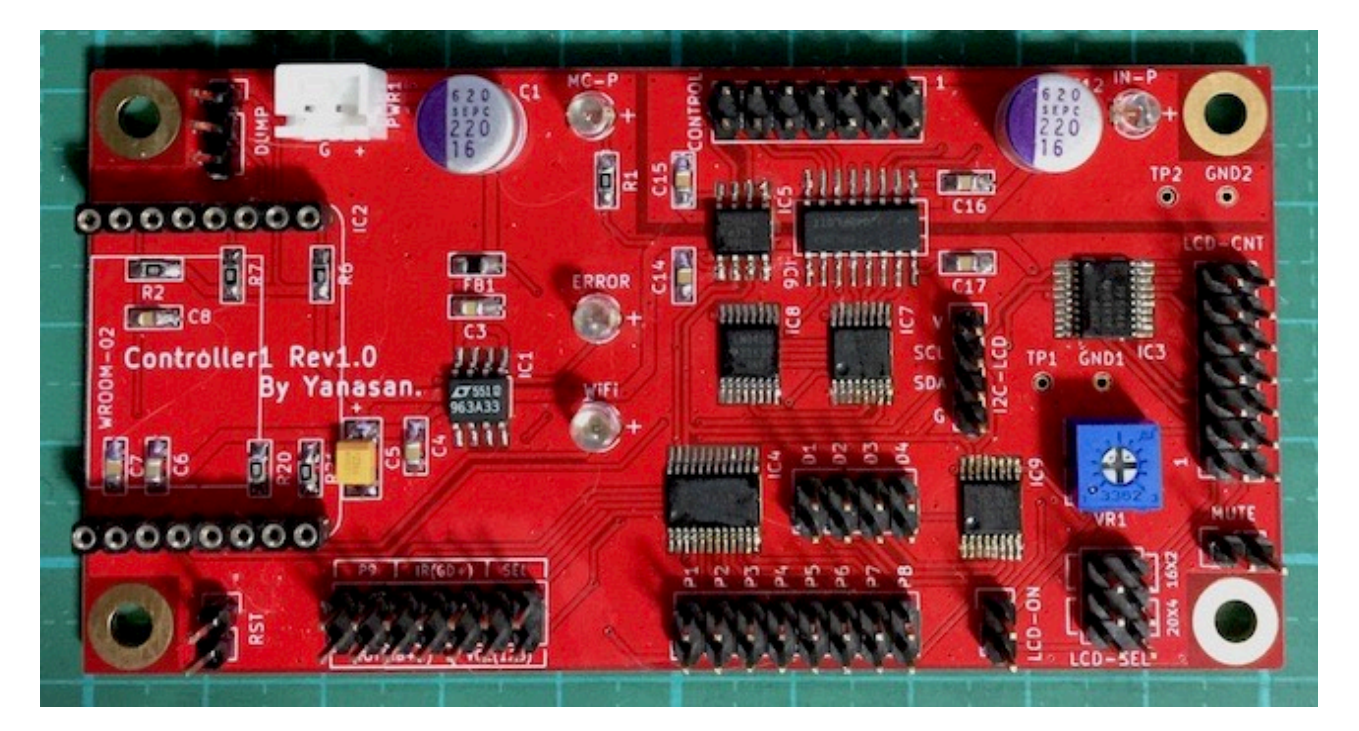

※WROOM-02マイコンは外した状態です。

(裏面)

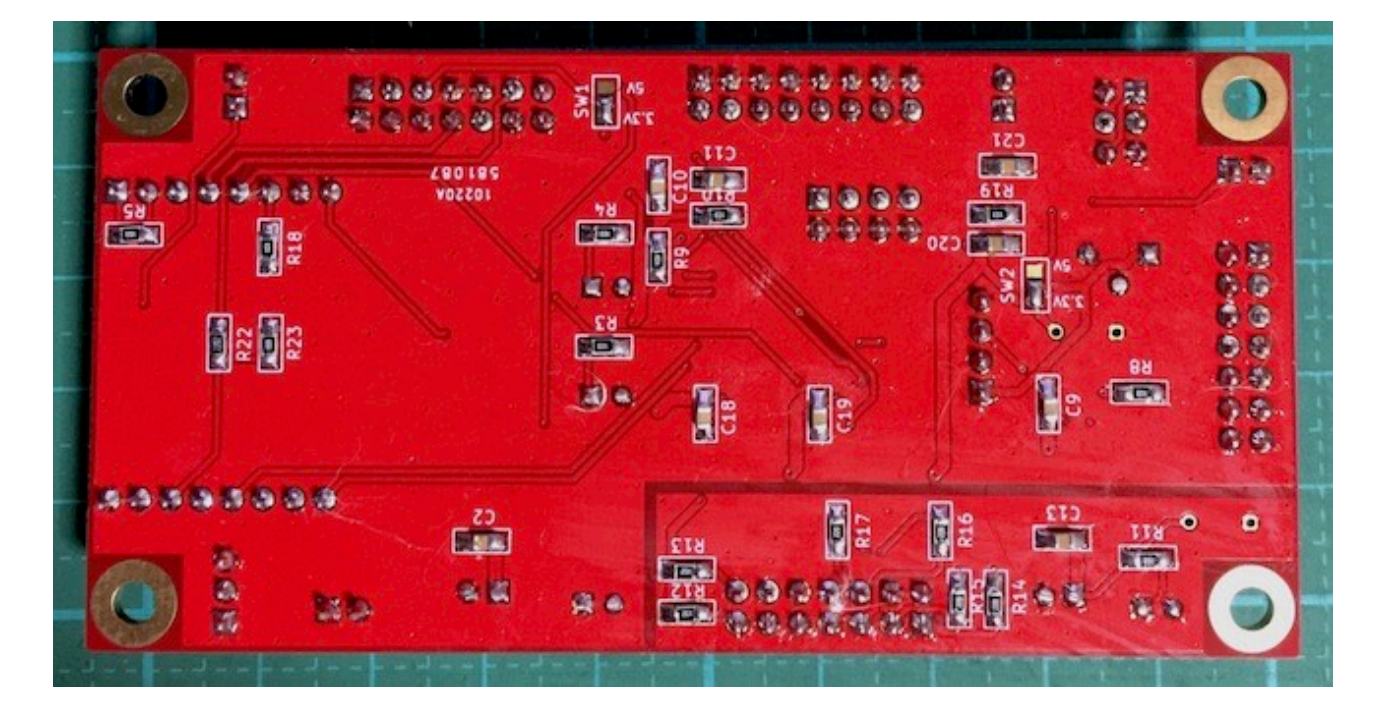

# CONTROLコネクタ

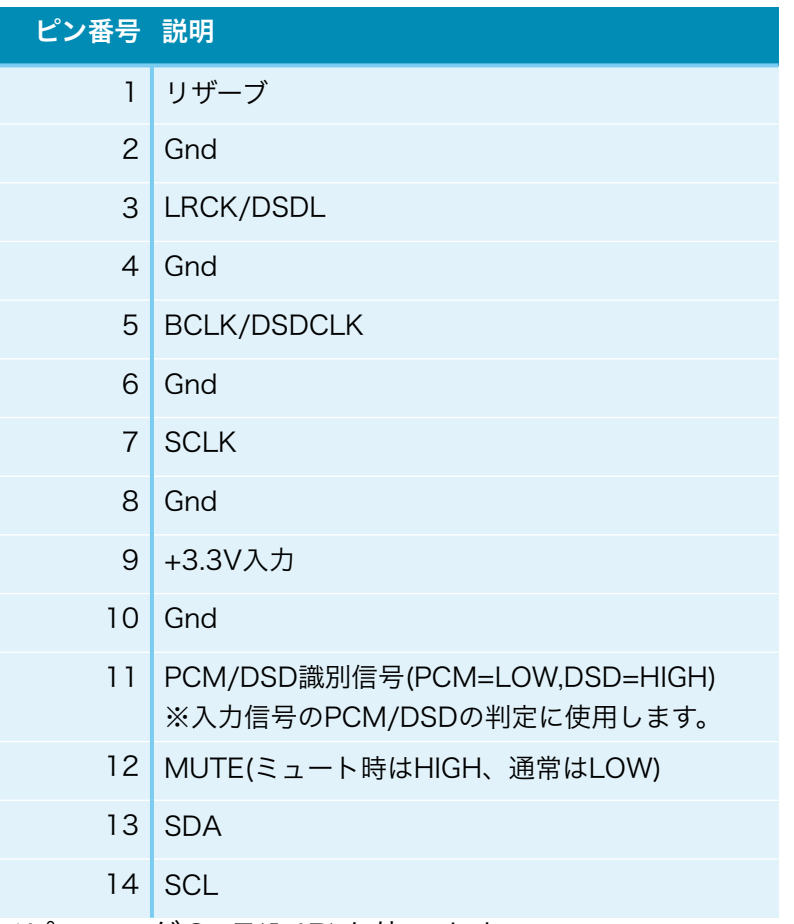

※ピンヘッダ2×7(14P)を使います。

 各基板のCONTROLコネクタと接続して、各基板からの各種信号の入力と、I2C信号を 入出力します。

### LCD-ONピン

 LCDを表示する場合は、ショートします。 LCDを表示しない場合は、オープンにします。 ※電源ON後に、ショートしても表示されません。

# LCD-CNTコネクタ

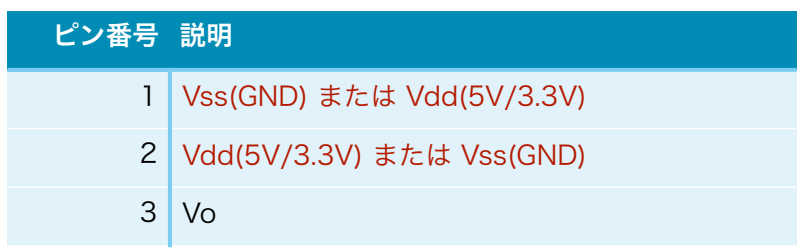

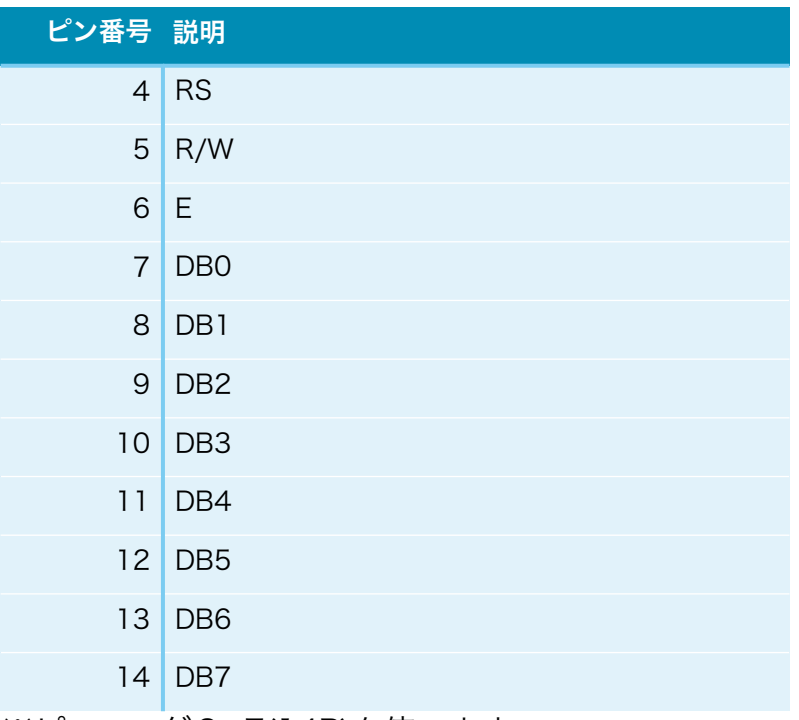

※ピンヘッダ2×7(14P)を使います。

# LCD-SELコネクタ

 ピン設定でLCDの1、2ピンの入れ替え出来ます。 20x4側をショート(2箇所)すると、1がVss,2がVdd

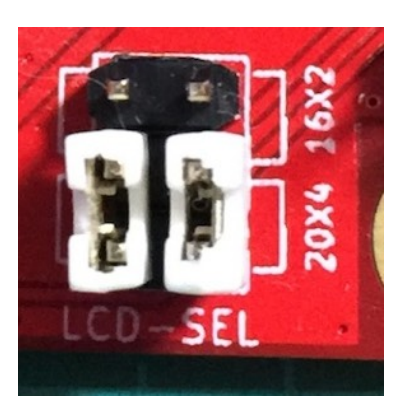

16x2側をショート (2箇所) すると、1がVdd, 2がVss

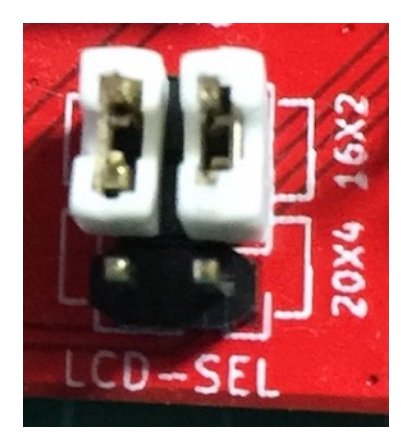

 となります。LCDのデータシートを確認して設定してください。 ※必ず、どちらかに設定してください。

#### I2C-LCDコネクタ

今回は、未使用です。

MUTEピン(現時点では保証対象外)

 各基板での処理中にノイズが出来ないようにミュート処理が行われますが、同時に MUTEピンにもミュート信号を出力します。

ミュート時はHIGH(3.3V)で、通常時はLOW(0V)です。

 ミュート基板に接続して、プリアンプの前の段階で出力信号をグランドに落とす事で ミュート出来ます。

※ミュート基板は未定。

#### RSTピン

マイコンをリセットする時に、ショート=>オープンします。 動作がおかしくなった時に、リセットしてみてください。

#### DUMPコネクタ

開発者の開発用のコネクタで、未使用となります。

### LEDについて

 ステータス表示や電源表示用のLEDです。 用途によって発光色を分けることをお薦めします。 例)エラー系は赤色、電源系は黄色、ステータス系は青色

#### ・IN-P LED

 CONTROLコネクタの9ピンから入力アイソレータ用電源が入力されている時に点灯し ます。

#### ・MC-P LED

PWR1コネクタにマイコン&制御IC電源が入力されている時に点灯します。

#### ・WIFI LED

 WiFi接続の状態をLED点灯で知らせます。 LEDが点灯している場合は、WiFi接続されています。 LEDが点灯していなければ、WiFi未接続です。 WiFi接続処理中はLED点滅します。

#### ・ERROR LED

 起動時や、マイコンのアップデート中にエラーをLED点灯で知らせます。 LEDが点灯していなければ正常です。 エラーの状態によって、LED点滅の回数や点灯でエラーの詳細が判ります。

#### ジャンパーランドについて

各設定用のジャンパーランドです。

ハンダショートまたはオープン(ショートしない)で、必ず選択してください。 電源設定用は、3つのランドの内、真ん中と3.3V側、真ん中と5V側の2つのランドを ハンダショートしてください。

#### ※電源設定用に5Vを選んだ時は、PWR1電源は5V固定にしてください。

#### ・SW1(裏面)

 リモコンの赤外線センサーの電源の設定用です。 +3.3V電源の場合は、真ん中と3.3V側をショートします。 +5V電源の場合は、真ん中と5V側をショートします。

#### ・SW2(裏面)

LCDの電源の設定用です。

+3.3V電源の場合は、真ん中と3.3V側をショートします。

+5V電源の場合は、真ん中と5V側をショートします。

#### 電源について

 電源は、入力アイソレータ電源用の3.3V(50mA)と、マイコン&制御IC電源用の4V以 上(300mA)の2個です。

 ※入力アイソレータ電源用の3.3Vは、CONTROLコネクタの9ピンから供給されま す。

LCDに5Vタイプを使う場合は、マイコン&制御IC電源は、5V固定になります。

#### D1-4設定ピンについて

 通常は、コントローラ1基板のD1-4ピンでDAC基板を選択します。 設定の詳細は、それぞれのDAC基板の製作マニュアルを参照してください。 コントローラ1基板単体で起動する場合は、D1-4の全てをショートします。

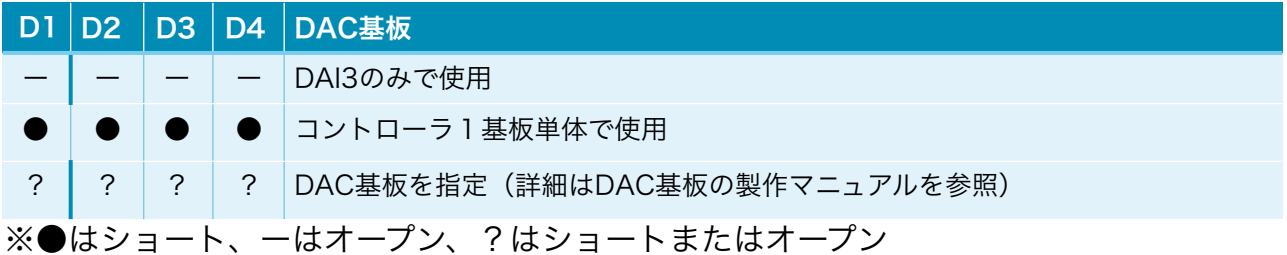

コントローラ1基板単体で起動するのは、

- ・最初の動作確認
- ・WiFi接続の設定
- ・マイコンのアップデート

向けです。

基板単体では、それ以外の事は出来ません。

# LCD (液晶表示器)について

LCDは、20桁×4行か16桁×2行の2タイプを選択出来ます。 マイコン(プログラム)はP8スイッチの設定で2タイプの表示が出来ます。 20桁✕4行は、SC2004シリーズ(秋月電子のP-04712等) 16桁✕2行は、SC1602シリーズ(秋月電子のP-04794等) LCDのバックライト用電源接続は特に用意していませんので、LCD側の設定等でバッ

クライトを点灯させてください。

3.3V動作のLCDか5V動作のLCDは、基板裏面のSW2ジャンパーで設定してください。

1ピンがVss. 2ピンがVddのLCDは、LCD-SELコネクタの20X4側をショート、

1ピンがVdd. 2ピンがVssのLCDは、LCD-SELコネクタの16X2側をショートします。

 LCDの表示ON/OFFは、LCD-ONピンのショート/オープンで行います。 非表示(OFF)から表示(ON)への切り替えは出来ません。

LCDの輝度調整は、VR1の可変抵抗で行います。表示されるように調整してください。

LCDと互換性があるOLED(有機ELディスプレイ)も使えます。

 対応するOLEDは、共立電子で販売されているWEH002004系で、WEH001602系の 動作は保証外です。

#### 1)LCDをケーブルで接続する場合

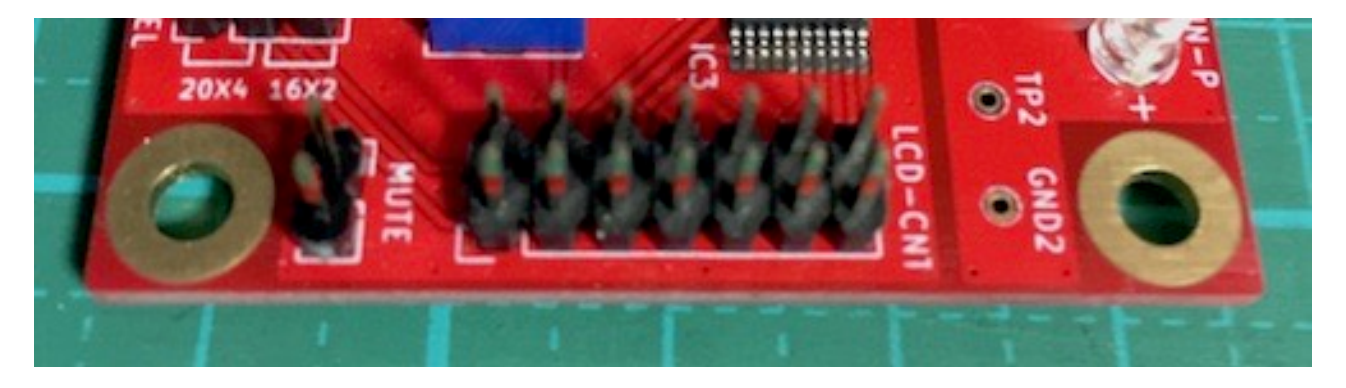

基板の表面に2X7ピンのヘッダーピンを付けます。

 LCDからのコネクタはLCD基板の裏面に2X7ピンのヘッダーピンと付けます。 LCD基板の表面からの引き出しの場合は、DAC基板のLCD-CNTコネクタは配線を逆 (奇数ピンと偶数ピンの配線を入替)にしてください(お薦めしません)。

 接続ケーブルは、2✕7ピン(14P)両端コネクタ付リボンケーブル(秋月電子のC-02489)がお勧めです。

# 2)LCDの裏面に接続する場合

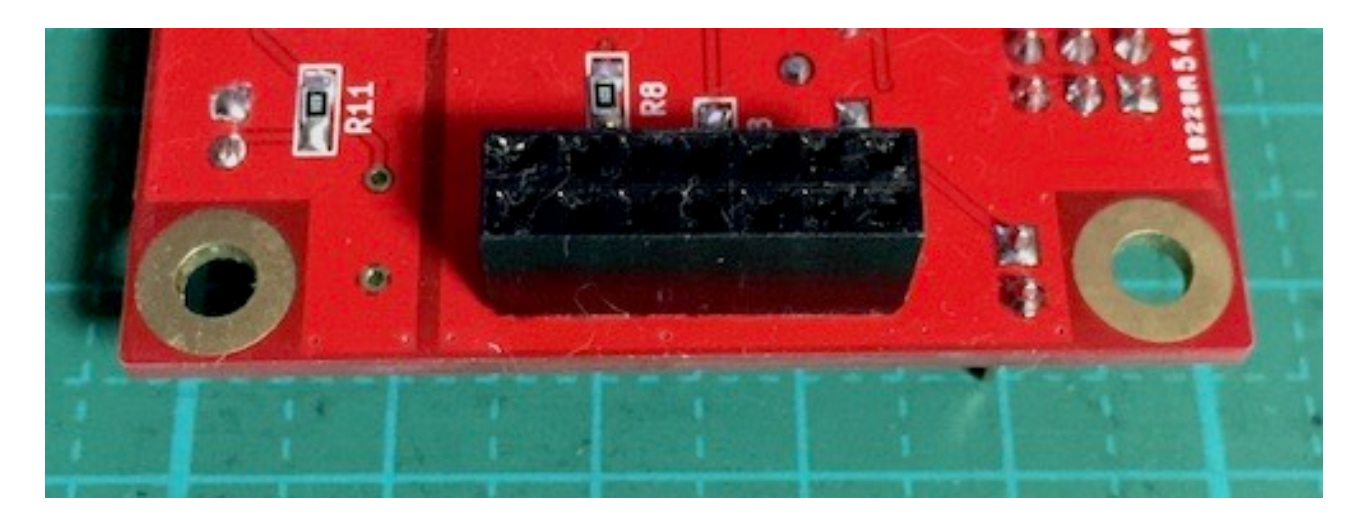

 基板の裏面に2X7ピンのソケットピンを付けます。 LCDからのコネクタはLCD基板の裏面に2X7ピンのヘッダーピンと付けます。 LCD基板の表面からの引き出しは出来ません。

## ロータリーエンコーダについて

一般的なロータリーエンコーダが使えます。

・秋月電子のP-00292、P-05654等

 ツマミを押すスイッチが付いているロータリーエンコーダは、そのスイッチをSELコネ クタに繋ぎます。

ロータリーエンコーダのAを10KΩの抵抗を通してROTコネクタのAに、

ロータリーエンコーダのBを10KΩの抵抗を通してROTコネクタのBに、

ロータリーエンコーダのCをROTコネクタのCに、

ロータリーエンコーダのAとBに10KΩの抵抗を通してROTコネクタの+に、

 パスコンとしてロータリーエンコーダのAとB、それぞれとC間を0.01μFのコンデンサ で繋ぎます。

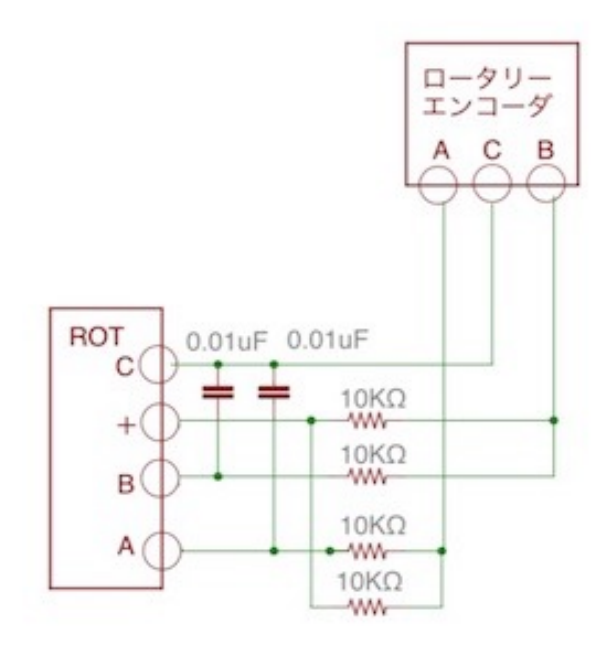

※製品によって、端子位置、抵抗やコンデンサの回路構成や値などが異なりますので、デー タシートで確認しましょう。

# 赤外線リモコンについて

赤外線リコモンの送信機は、Apple社のMac用リモコンが使えます。

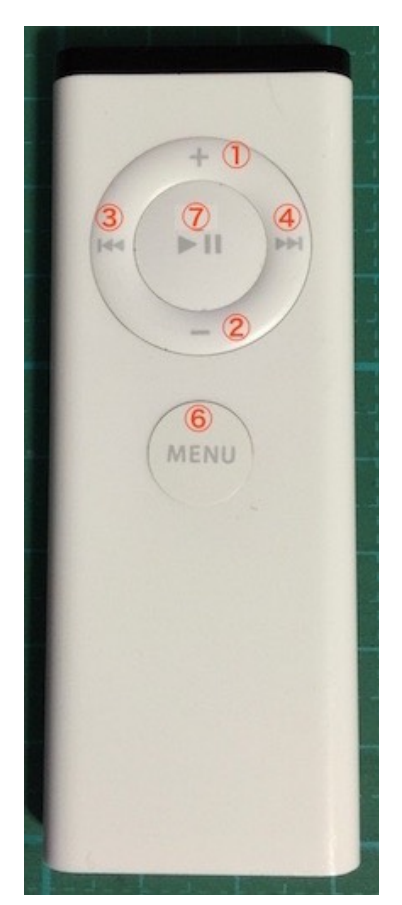

# Apple Remote MA128G/A Apple Remote MC377J/A

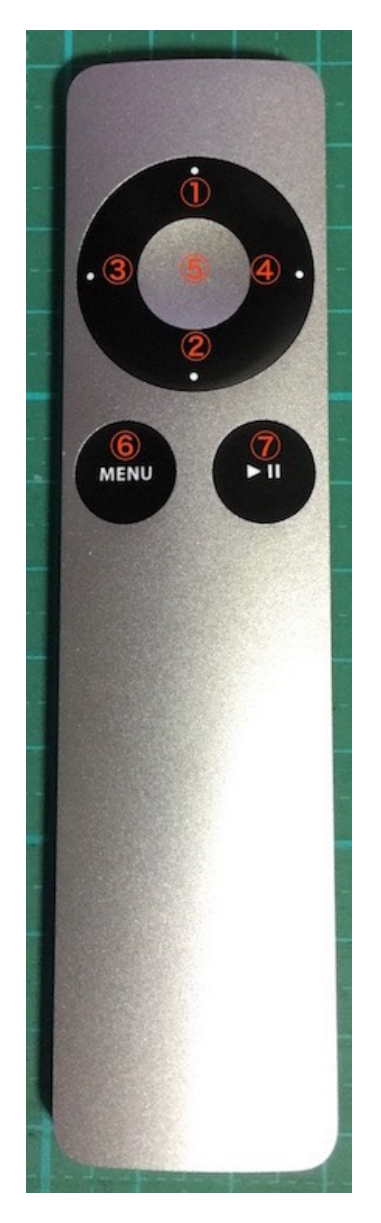

- ①:+キー
- ②:ーキー
- ③:LEFTキー
- ④:RIGHTキー
- ⑤:センターキー(PLAYキーと同じ操作)
- ⑥:MENUキー
- ⑦:PLAYキー

ペアリングする事で、ペアリングしたAppleリモコンのみで操作が出来ます。

※ペアリングの操作手順は、設定操作についての3)Appleリモコンのペアリング設定画 面を参照ください。

 DAI2基板のIRコネクタに、赤外線リモコンから信号を受信するために、赤外線センサー を繋ぎます。

赤外線センサーは、周波数が38KHz対応品を使います。

3.3V動作か5V動作かは、基板裏面のSW3ジャンパーで設定してください。

赤外線センサーは、完成品として赤外線リモコン受信モジュールがあります。 http://www.switch-science.com/catalog/129/ 秋月電子のI-01570のようなセンサー単品の場合は、 センサーのOUTをIRコネクタのDに、 センサーのGをIRコネクタのGに、 センサーのVccを220Ωの抵抗を通してIRコネクタの+に、

パスコンとしてセンサーのGとVcc間に0.1μFのコンデンサを繋ぎます。

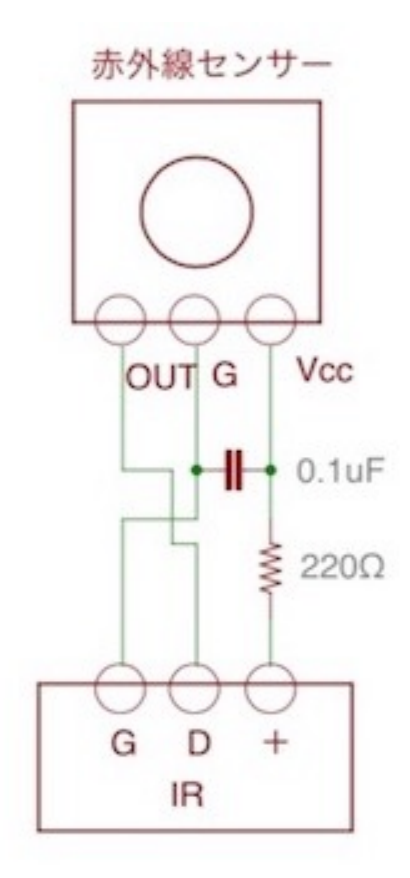

※製品によって、端子位置、抵抗やコンデンサの回路構成や値などが異なりますので、デー タシートで確認しましょう。

# SEL、P1~P8スイッチについて

押すとON、離すとOFFになる押しボタンスイッチを使います。

 SELスイッチは、設定画面の切替を行うMUTEキーを兼用しますので、必ず用意してく ださい。

スイッチ付きロータリーエンコーダの場合は、そのスイッチをSELコネクタに繋ぎます。

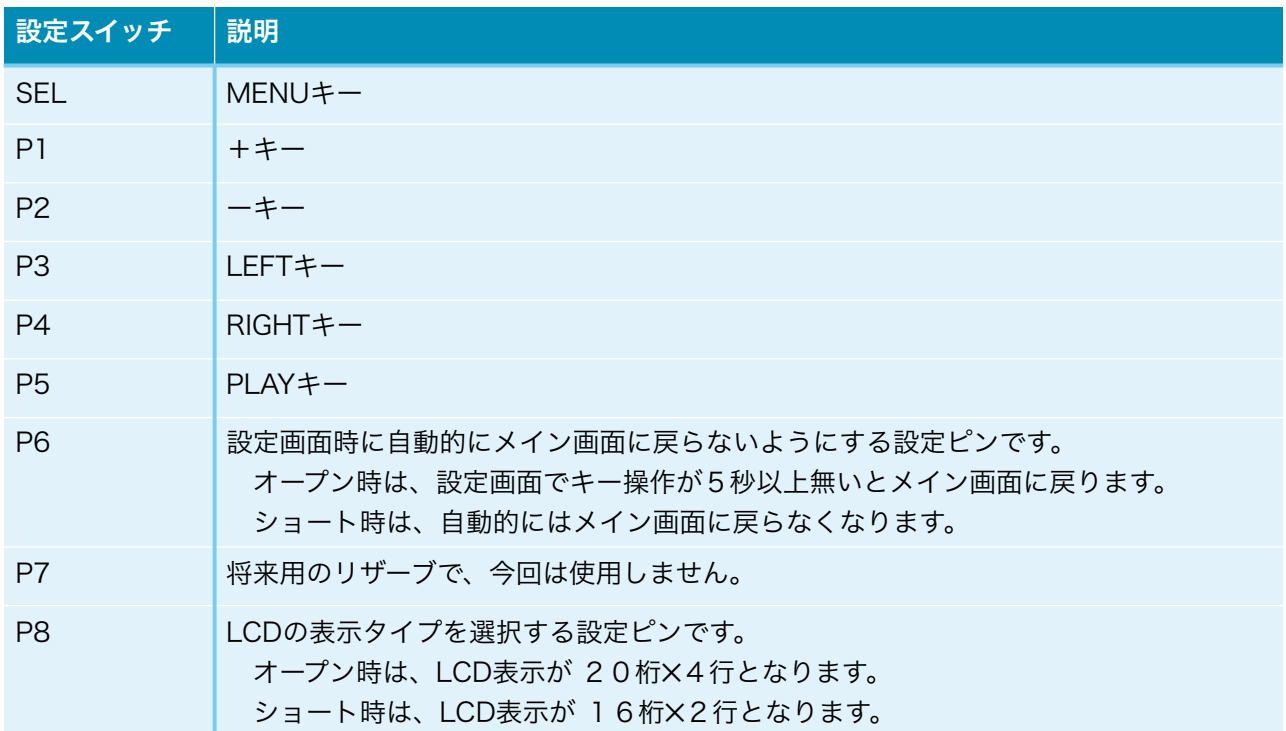

### 設定操作について

LCD表示と、ロータリーエンコーダ、赤外線リモコン、SELスイッチ (必須)、P1~P5 スイッチの操作で、各種設定の変更が出来ます。

 ロータリーエンコーダ、赤外線リモコン、P1~P5スイッチのいずれかまたは組み合わ せと、

SELスイッチで操作します。

設定内容は、マイコンのEEPROMに記憶されて、電源OFFしても保持します。

### ※設定操作中は、Web画面による設定操作は行わないで下さい。

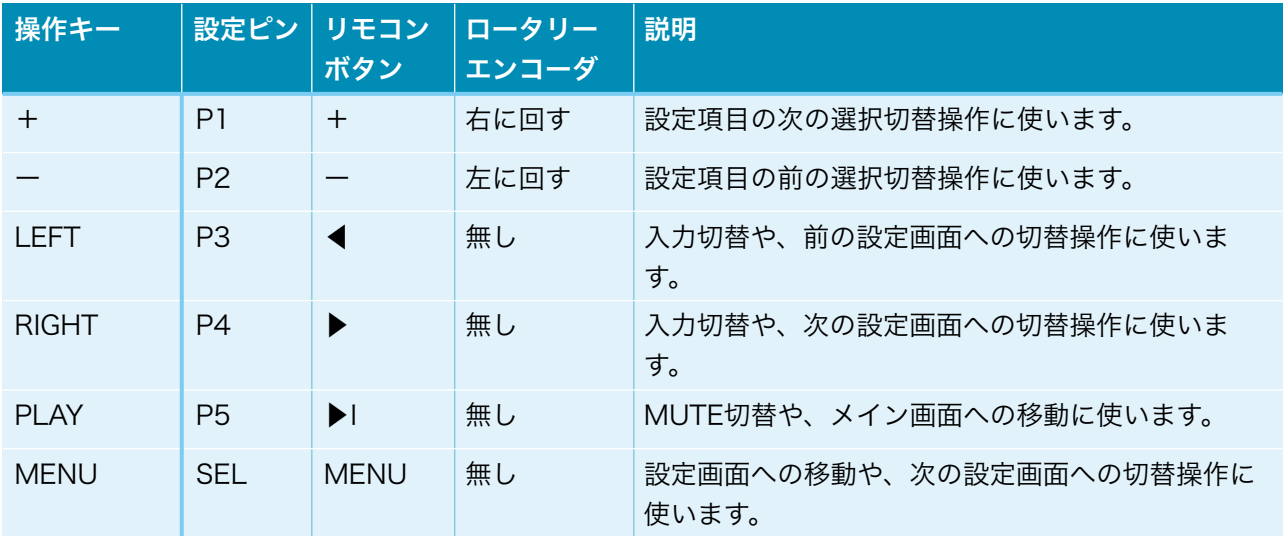

メイン画面と各設定画面、操作キーで各種設定が出来ます。

# LCD画面表示について

コントローラ1基板単体時のLCDに表示される画面について説明します。

### 0)開始画面

起動直後に、この画面が表示されて、起動画面に切り替わります。

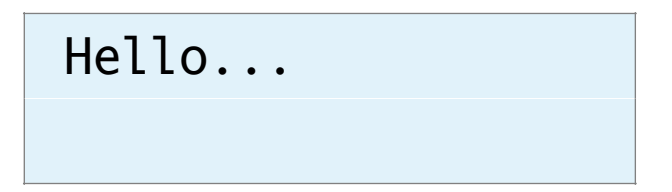

#### 1)初期化画面

 SELスイッチを押したまま電源を入れると、この画面が表示されて、メイン画面に切り 替わります。

 保存している設定値を初期値に戻します。 動作がおかしくなった時に試してみてください。

# DAI3(DAI+SRC)

INITIALIZE

### 2)起動画面

 電源を入れると、2秒ほど、この画面が表示されます。 マイコンのプログラム版数が確認できます。

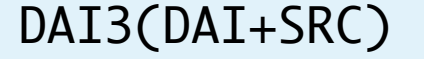

V1.0(20XX/XX/XX)

### 3)Appleリモコンのペアリング設定画面

Appleリモコンのペアリングを行います。

 ※Appleリモコンのペアリングは必須ではなく、複数台のリモコンがある場合、操作出 来るリモコンを固定するためのものです。

P1スイッチを押したまま電源を入れると、この画面が表示されます。

 10秒以内に、AppleリモコンのMENUキーとRIGHTキーを同時に5秒以上長押しし て、Appleリモコンとペアリングを行ってください。

 ペアリングすると、その後はペアリングしたリモコンにしか反応しなくなります。 ペアリングを解除したい場合は、SELスイッチを押したまま電源を入れて初期化してく ださい。

# Pairing

Push MENU  $+$   $\gg$ 

ペアリングに成功すると、この画面が5秒間表示されます。

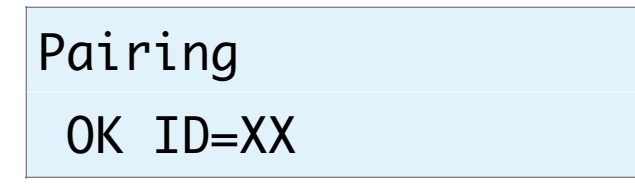

 ID=XXのXXは、ペアリングしたAppleリモコンの識別番号です(16進数2桁)。 ※Appleリモコンが複数台ある場合、同じ識別番号の可能性があります。

 この時は、AppleリモコンのMENUキーとPLAY(センター)キーを同時に5秒以上 長押しすると、識別番号が1加算されるので、違う識別番号に変更出来ます。

 MENUキーとRIGHTキーの同時長押しをしないと、ペアリングが失敗して、この画面 が5秒間表示されます。

Pairing  $NG$   $ID = 00$ 

# 4)マイコンアップデート画面

マイコンのアップデートを行います。 P2スイッチを押したまま電源を入れると、この画面が表示されます。 ※WiFi接続の設定済みで、起動時にP9スイッチをオープンにしてある事が前提です。

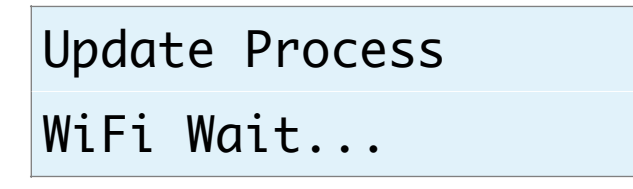

マイコンがWiFi接続されるまで、1分間程待ちます。 ※その間は、WiFi LEDが点滅します。

WiFi接続が成功(WiFi LEDが点灯)すると、この画面が表示されます。

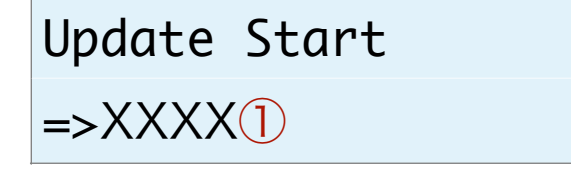

①は、ホスト名でデフォルトはマイコンによって決まっています(XXXXの文字列)。 PCやスマホ等のWebブラウザから、URLを「http://ホスト名.local」と入力してくださ い。

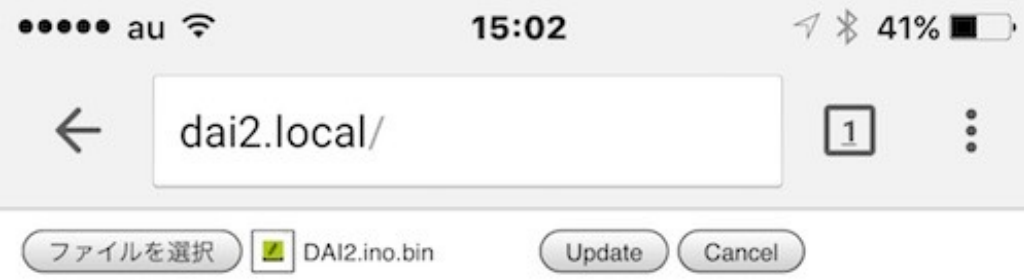

 Webブラウザ上に表示された「ファイルを選択」ボタンをクリックして、アップデート ファイル名を選択します。

 ※アップデートファイルは、開発元から開示されたファイルをダウンロードしてくださ い。

選択が終わったら、「Update」をクリックします。

アップデートを中止する時は、「Cancel」をクリックします。

アップデート中は、ERROR LEDが点滅して、完了すると点滅が終わり、マイコンが自 動的にリセット(リスタート)します。

アップデートが成功すると、Webブラウザには、「Update OK」と表示されます。 アップデートが失敗すると、Webブラウザには、「Update NG」と表示されます。 Web画面は閉じて下さい。

# 5)メイン画面

通常はこの画面が表示されます。

# DAI3+ES9038X①

# Control1

①DAC基板名を表示します。

MENUキーを押すと、操作画面に切り替わります。

# 6)WiFiの接続状態画面(WiFi Status)

WiFiの接続状態を表示します。

WiFi Status

Connect

- IP:192.168.X.XX
- +,-,MENU,<,>:select

# WiFi Status

# Connect

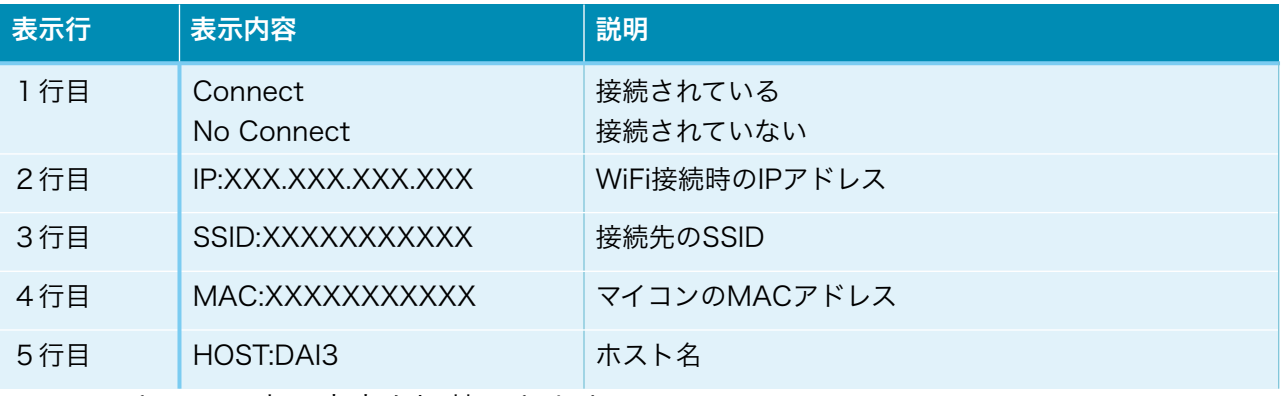

+、ーキーで、表示内容を切替できます。

# 7)WiFiのWPSボタンによる接続指示画面(WiFi WPS Connect)

 WiFi接続先の設定に、無線ルーターの無線LAN設定ボタン(WPSボタン)で接続しま す。

 無線ルーターにWPSボタンが付いていない場合は、8)WiFiのSSIDとパスワードを設定 する接続指示画面で行ってください。

※無線ルーターの暗号化モードがWEPや、SSIDステレス機能が有効な時は、WPSボタン による設定は出来ません。

WiFiが接続済みの場合は、

# WiFi WPS Connect

Connect OK

と表示されます。メイン画面か次の設定画面に進んで下さい。

WiFiが接続されていなければ、

# WiFi WPS Connect

Yes:Up No:Menu

と表示されます。

+、ーキーで、WPSボタンによる接続操作画面になります。

MENUキーで、中止出来ます。

# Press WPS Button

Yes:Up No:Menu

無線ルーターのWPSボタンを3秒間押します。 ボタンの呼び名はメーカーによって違います。 ・WPS・AOSS・らくらくスタート等 押す時間3秒間も、メーカーによって異なるので、取り扱い説明書を確認してください。

+、ーキーで、WPSボタンによる接続実行画面になります。 MENUキーで、中止出来ます。

# WiFi WPS Mode

# WPS Setting...

 しばらく待つと、WIFI LEDが点滅を開始して、自動接続を行います。 接続されるまで最大1分間待ちます。

・成功すると、WIFI LEDが点灯したままで、画面が切り替わります。

WiFi WPS Mode

# WPS Connected!

5秒後に、マイコンが自動的にリスタートして、再起動されます。 起動時に、登録された無線ルーターのSSIDにWiFi接続します。

・失敗すると、WIFI LEDが消灯したままで、画面が切り替わります。

WiFi WPS Mode WPS NG

5秒後に、マイコンが自動的にリスタートして、再起動されます。

# 8)WiFiのSSIDとパスワードを設定する接続指示画面(SSID AP Set)

 マイコンをWiFi親機として切り替えて、その親機にWiFi接続して、Webブラウザから 無線ルーターのSSIDとパスワードを入力して、マイコンに記憶させます。

 次回の起動から、記憶したSSIDとパスワードを使って、自動的にWiFi接続するように なります。

WiFiが接続済みの場合は、

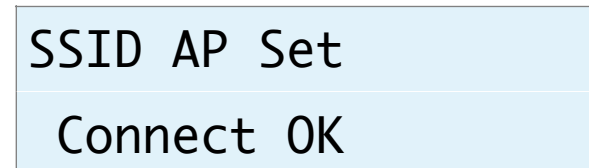

と表示されます。メイン画面か次の設定画面に進んで下さい。

WiFiが接続されていなければ、

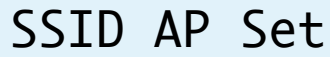

Yes:Up No:Menu

と表示されます。

+、ーキーで、マイコンがWiFi親機となってAPサーバーが起動されて、APサーバー開 始画面になります。

MENUキーで、中止出来ます。

 ※ここからは、WiFi接続可能なパソコンか、iPhoneやAndroidのスマートフォンが必 要です。

# AP Server Start

192.168.X.XX

### a)マイコン親機のSSIDに接続

WIFI LEDが点灯します。

 パソコンかiPhoneやAndroidのスマートフォンから、マイコン親機のSSIDに接続しま す。

 SSID一覧などに、DAI3-XXXXXXという名前のSSIDが追加されていますので、その SSIDを選択します。

パスワードは、「12345678」です。

### b)無線ルーターのSSIDとパスワードを登録

マイコン親機のSSIDに接続が出来たら、Webブラウザを起動します。

APサーバー開始画面の2行目に表示されているIPアドレス (XXX.XXX.XXX.XXX) をURLとして入力します。

Webブラウザに、SSID Select画面が表示されます。

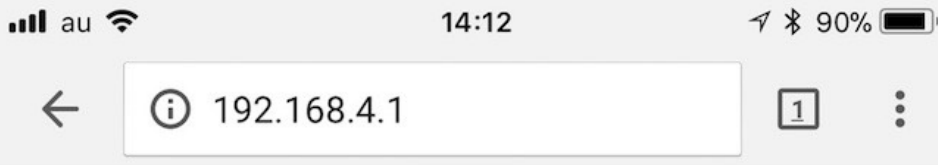

# **SSID Select**

Please select SSID and enter the password.

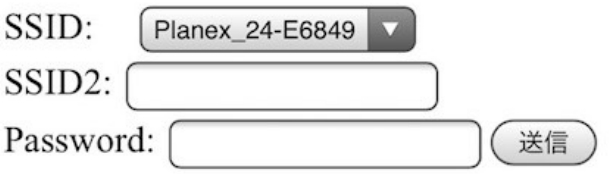

SSIDのリスト欄から、自分の無線ルーターのSSIDを選択します。

 SSIDのリスト欄に自分のSSIDが見つからない場合は、SSID2の欄に、SSIDを入力し ます。

 ※リスト欄より優先されるので、リスト欄から選択する場合は入力しない事。 Passwordの欄に、SSIDのパスワードを入力して、送信ボタンをクリックします。 暫くして、SSIDがマイコンに記録されると、 SSID registration succeeded. の画面に切り替わります。

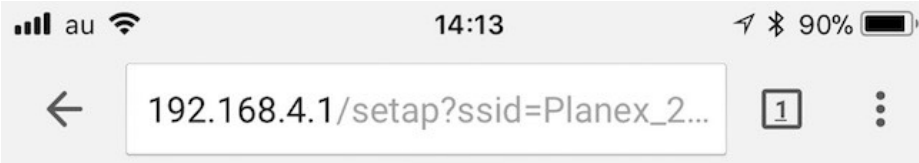

# **SSID** registration succeeded.

After auto-restarting, AK449X will be connected to "Planex 24-E68496".

c)マイコンがリセット

 SSID登録が成功すると、マイコンが自動的にリスタートして、再起動されます。 起動時に、登録された無線ルーターのSSIDにWiFi接続します。

# 9)ホスト名の設定画面(Host Name Change)

ホスト名を最大12文字まで設定出来ます。

 WiFi接続時にWebブラウザに操作画面を表示するためのホスト名を変更する場合に設 定してください。

ホスト名は、Webブラウザに入力するURL名(ホスト名.local)として使います。

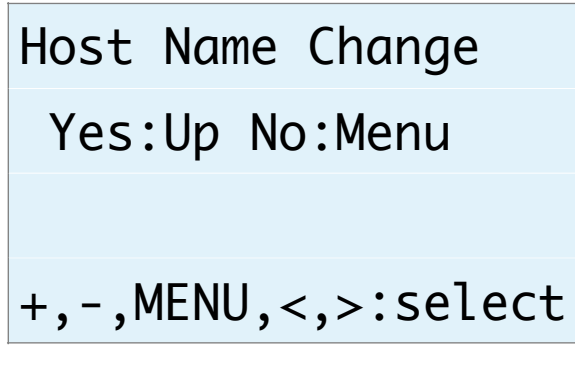

# Host Name Change

Yes:Up No:Menu

+、ーキーで、ホスト名の設定画面になります。 MENUキーで、中止出来ます。

# Host Name Input

# DAI3A

ホスト名の最後にカーソルがあります。

 Aから@までの文字を+、ーキーで切り替えて、RIGHT(▶)キーで1文字決定となりま す。

LEFT(◀)キーで1文字削除となります。

MENUキーで取り消しとなります。

 PLAYキーで変更決定(変更したホスト名は次回の起動から有効)となります。 最大12文字まで入力出来ます。

Web画面表示について

コントローラ1基板単体の時は、WiFi接続してもWeb画面から操作は出来ません。

#### 製作について

まずは、表面のICからハンダ付けをしましょう。

 ICの向きは、マイコン以外は、左下が1ピンになりますので、ICの◯印や脇の窪みが左 側に来るようにしてください。

IC表面の印刷文字が読める方向になっている事でも確認出来ます。

コツは、フラックスをハンダ面に適量を塗ります。軽い接着剤代わりになります。 お気に入りは、HAKKO NO.001-01です。

ICを載せますが、ピンセットを使って、慎重にピンの位置が合うまで調整します。 ICを指で押さえて、ICの隅をピンセットで押してずらして合わせます。

2面とも完全に合うまで、しつこく繰り返すことが成功のポイントです。

完全にピン位置が合ったら、ICをピンセットで押さえて動かない状態にして、ハンダコ テに少量のハンダを乗せて、ICの端のピン(1~2ピン分)をハンダ付けします。ハンダ が多いとブリッジし易いので、少なめがお勧めです。

※セロテープなどで固定する方法もありますが、半田付けする箇所が見難くなったり、 テープを貼る際にICがずれやすいので、ピンセットで押さえる方法がお薦めです。

この時にピン位置がずれていたら、ハンダを溶かして一旦外します。

ここできちんと確認しないと後の祭りになります。

うまく行ったら、基板を回転させて、ハンダ付けするピンが奥向きになるようにしま す。

ハンダ付けしたピンと対角線上のピンをハンダ付けします。

これ以降はピンセットで押さえる必要なありません。

ピン一列にフラックスを塗って、ハンダ付けします。

コテをピン列に沿って横にずらして行きます。この時、ブリッジしても無視します。

2面(4面)とも同じようにハンダ付けが終わったら、ブリッジした箇所の対処です。

コテ先を綺麗にして、ブリッジ部分にフラックスを塗ったら、コテ先をブリッジ部分に 当てて、ピン先方向に動かせば、ハンダがコテ先に吸い取られます。

ブリッジのハンダが多量でない時は、コテ先を当てるだけで、ピン側にハンダが溶けて ブリッジが解消出来ます。

最後に、綿棒に無水アルコールをたっぷり吸わせて、ICに残ったフラックスを洗い流し ます。

ハンダくずを拭き取る感じでやると良いでしょう。

ICが正しくハンダ付けされたか、5~10倍ルーペを使って、目視チェックします。 出来れば、テスターを使って、ICの根元と基板側のピン部分とが導通しているか、隣の ピンと間違って導通していないかを確認しましょう。

テスター棒だと太すぎるのピンヘッダ用の細い線を取り付けると良いでしょう。 尚、隣のピンとの導通確認では、回路的に導通が正しい場合があります。

チップコンデンサとチップ抵抗をハンダ付けします。

裏面のチップコンデンサとチップ抵抗をハンダ付けします。

表面に戻り、電解コンデンサや可変抵抗をハンダ付けします。

マイコンのピンソケットをハンダ付けします。

 マイコンをピンソケットに挿してハンダ付けすると、斜め差し等が無く、うまく行きま す。

最後に残りのコネクタをハンダ付けします。

コネクタを使わず配線ケーブルを直にハンダ付けしても構いません。

コネクタを付ける場合は、向きに注意してください。1ピン目を合わせましょう。

最後に、電源の+、GND間の抵抗値を測って、ショートしていないかを確認します。

#### 動作確認

まずは、電源を入れてみましょう。

煙や異臭がないかを確認します。

電源用LEDを付けている場合は、LEDが点灯しているか確認して下さい。

ICを触って、指で触れれないほど熱くないかを確認します。

コントローラ1基板単体で動作確認を行いますので、コントローラ1基板のD1-4ピンを 全てショートにします。

コントローラ1基板のPWR1に電源を入れます。

LCDに起動画面が出れば、マイコンが動いている事になります。

主要なICは、マイコンのI2C通信で制御するので、まずはマイコンが動かないと正常には 動作しません。

入力電圧チェック用のランドがありますので、

GND1とTP1間が3.3V (または5V) か、

ERR LEDが点滅または点灯している場合は、I2C通信エラーかICのハンダ付けミスです。 制御する基板の電源との関連で点灯する場合もありますので、全部の電源を切って、やり 直してみましょう。

次に、制御する基板とCONTROLコネクタ通しをケーブルで接続します。

制御する基板と一緒(後になっても構いません)に電源を入れます。

GND2とTP2間が3.3Vかを確認します。

I2Cエラーが出た場合は、IC5のハンダ付けミスか、制御する基板側の問題です。

問題が無ければ、制御する基板の各種設定の動作確認して完成です。

# I2Cエラーについて

 この基板では、PCAL9539A等の合計3個のICを、マイコンがI2C通信で制御していま す。

I2C通信に不具合があるとICの動作がおかしくなりますので、不具合時は、どのICとの I2C通信でエラーが発生したかをLCDに表示します。

「I2C ERROR ICX-Y Z」

#### X:I2C通信のエラーが発生したICを示します。

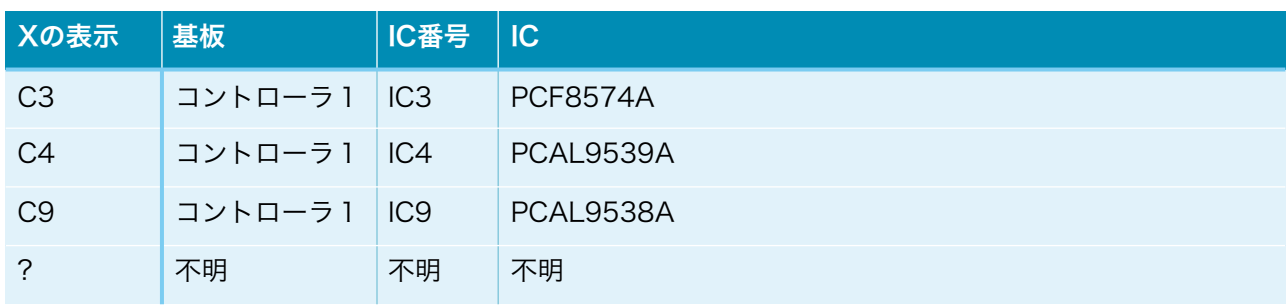

# Y:I2C通信の動作を示します。

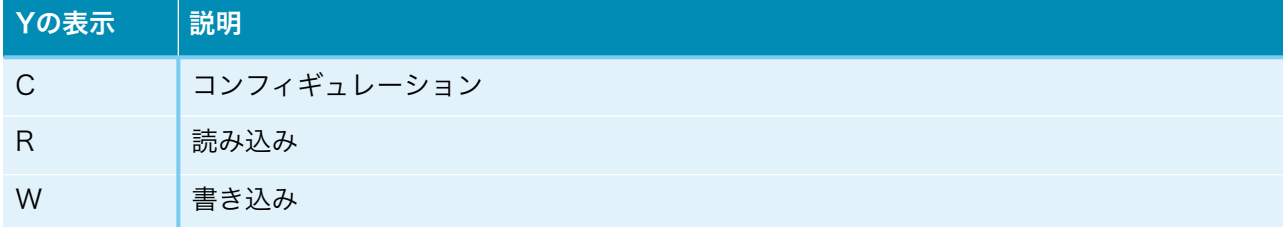

### Z:I2C通信のエラーを示します。

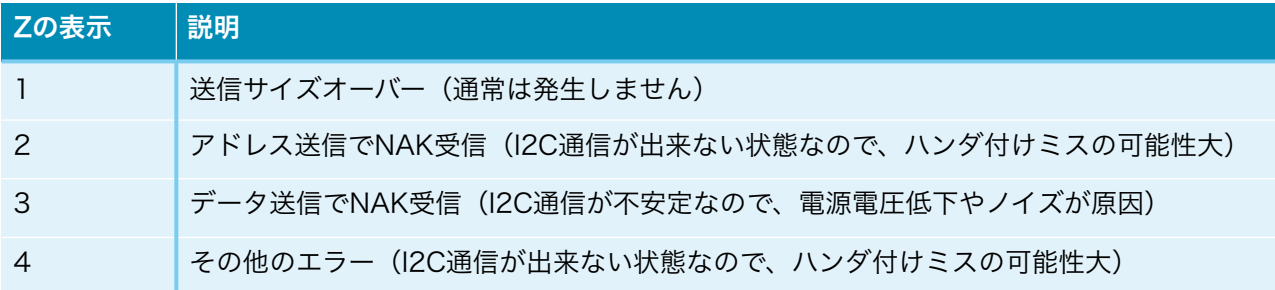

### ERROR LEDによるI2Cエラー通知

 LCD制御をI2C通信で行っているので、LCDが表示可能になるまでは、I2Cエラーは ERROR LEDの点滅でお知らせします。

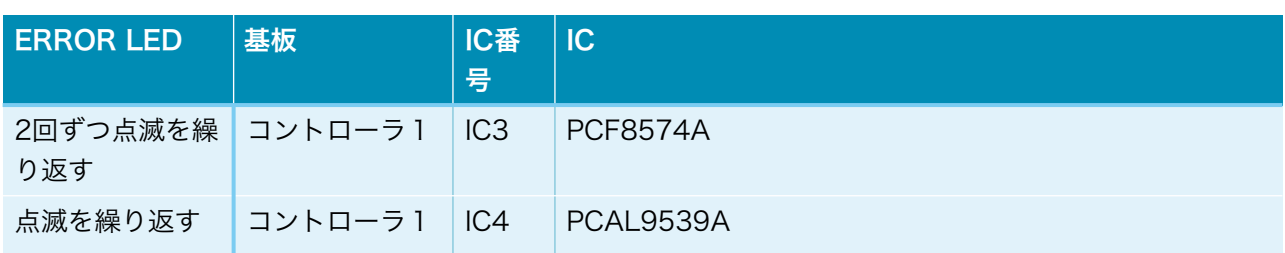

# コントローラ1基板の表面

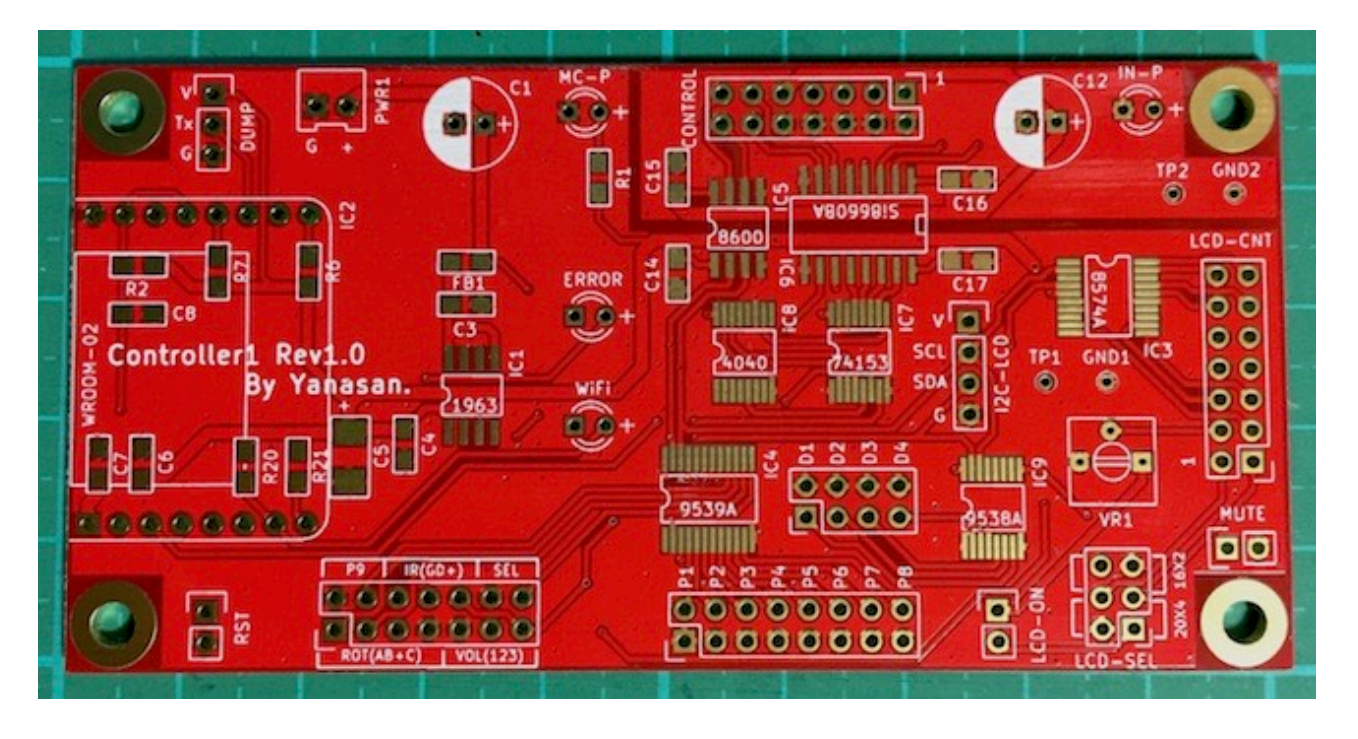

# コントローラ1基板の裏面

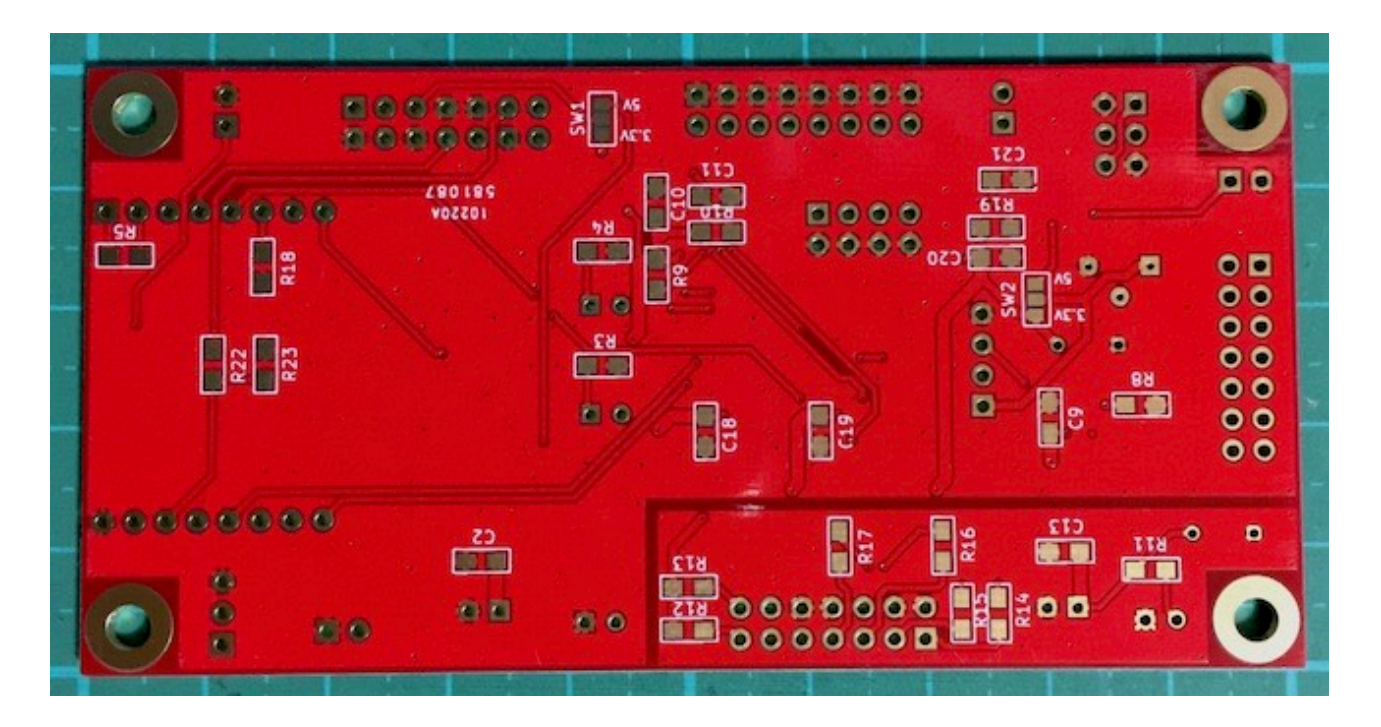

# 修正履歴

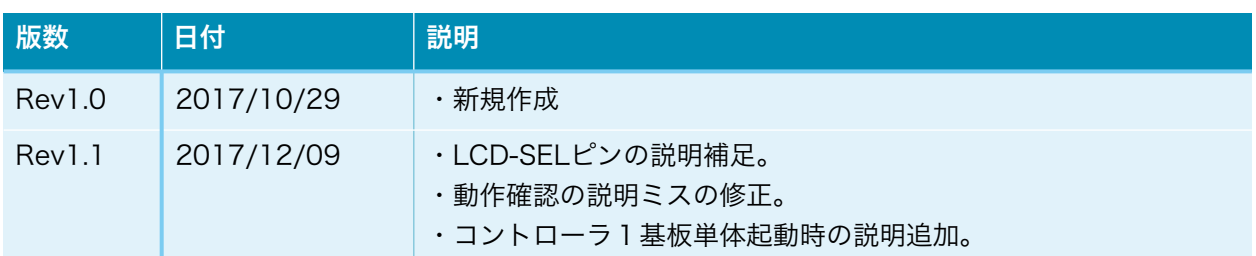